# **Leitfaden zum Abrufen von Bebauungsplänen im Bürger-GIS**

**1. Legende unter folgendem Symbol (oben links) öffnen:**

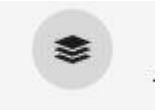

Danach erscheint eine Auswahl: hier ist beim Feld "Bebauungsplan" ein Haken zu setzen.

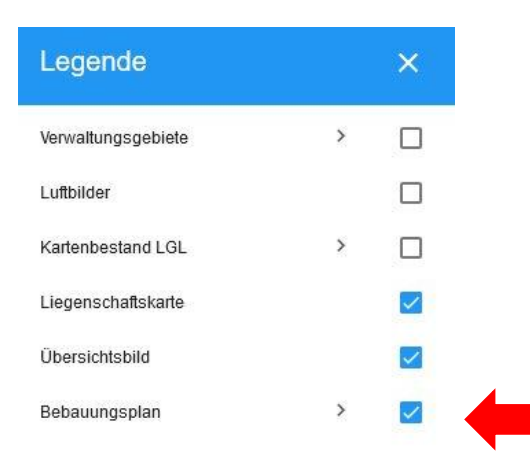

### **2. Anzeigen der Geltungsbereiche**

Nach Setzen des Hakens in der Legende bei "Bebauungsplan", zeigt die aktuelle Kartenansicht die verschiedenen Geltungsbereiche der Bebauungspläne (gelb hinterlegt mit schwarzer Umrandung) für das gesamte Gemarkungsgebiet von Kuppenheim und Oberndorf.

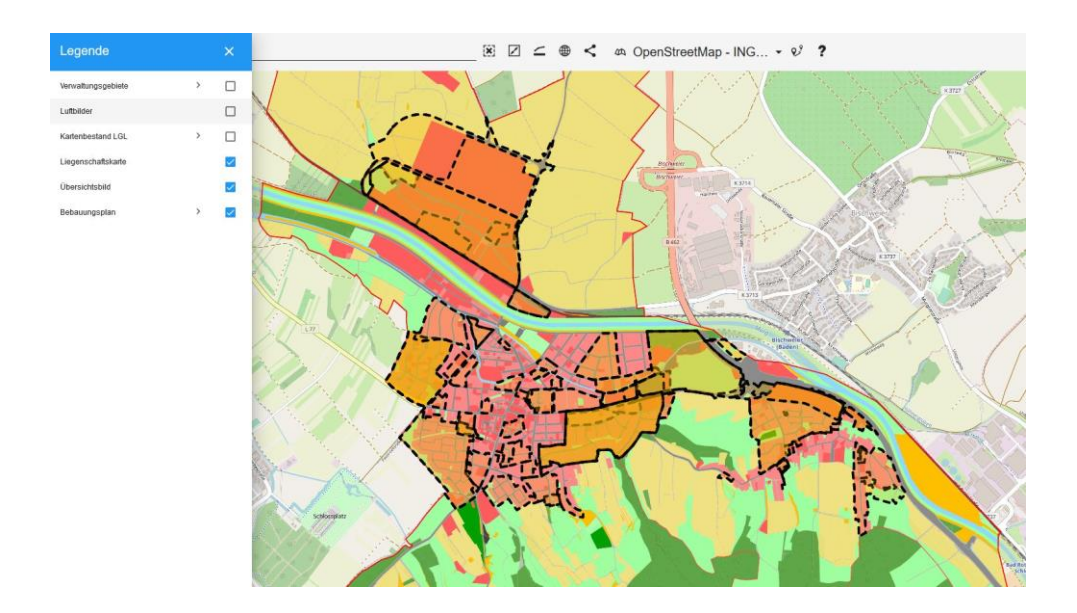

Beim Heranzoomen der Kartenansicht stellen sich die verschiedenen Geltungsbereiche deutlicher dar:

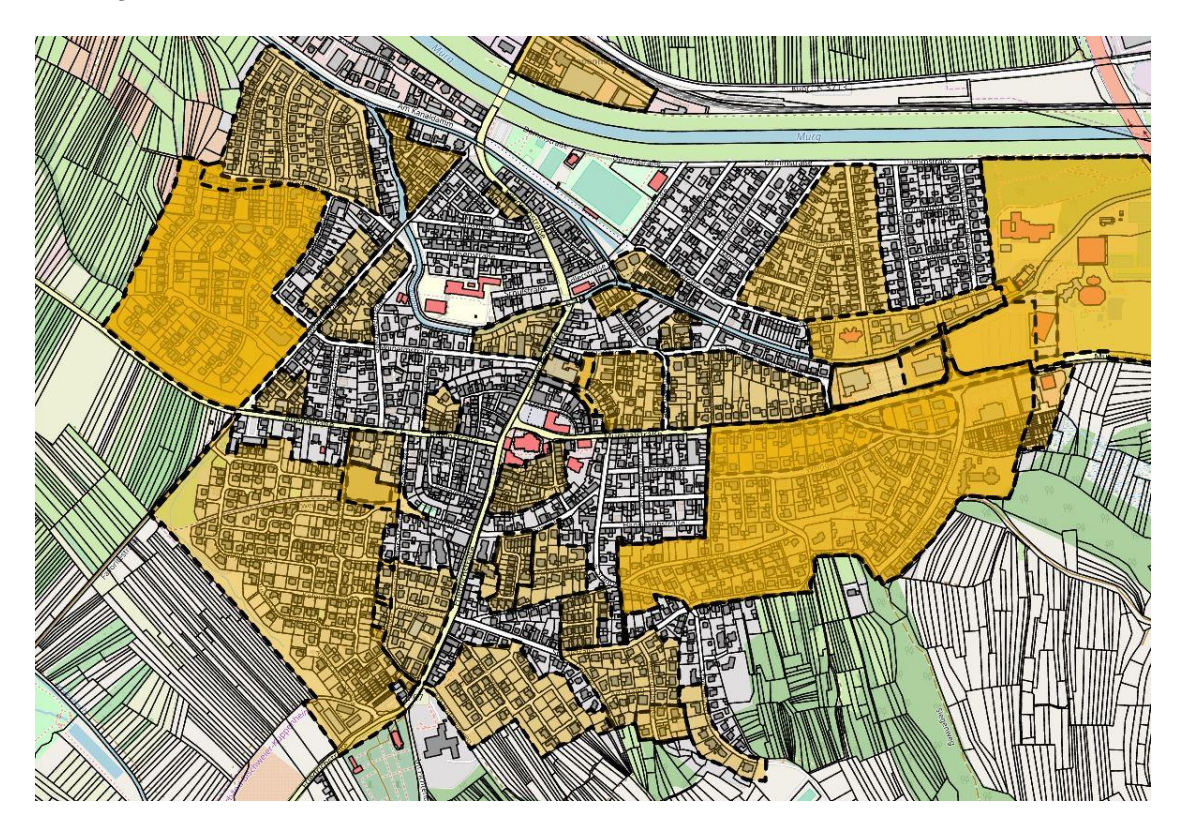

Für die Bereiche der Gemarkungsgebiete, welche nicht gelb hinterlegt sind, liegt kein Bebauungsplan vor. Grundstücke bzw. Vorhaben, die sich in diesem Bereich befinden, werden nach § 34 BauGB (Innenbereich) beurteilt.

Im Rahmen dieser angezeigten Kartenansicht öffnet sich durch Anklicken eines gewünschten Bereichs auf der rechten Seite die Rubrik "Sachdaten". Im nachfolgenden Beispiel wurde das blau markierte Gebiet ausgewählt:

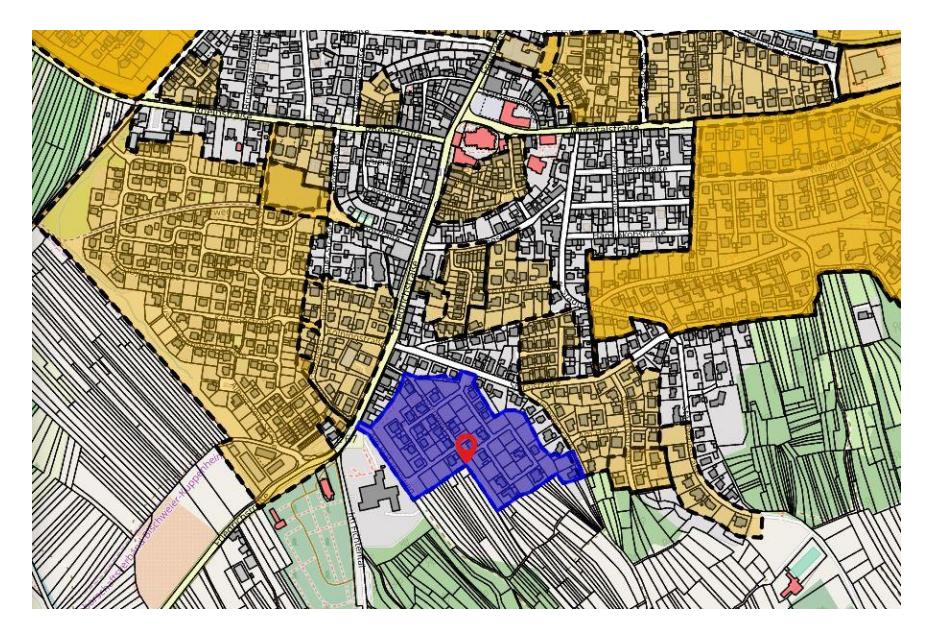

Im Anschluss öffnet sich die Rubrik "Sachdaten" mit folgendem Inhalt:

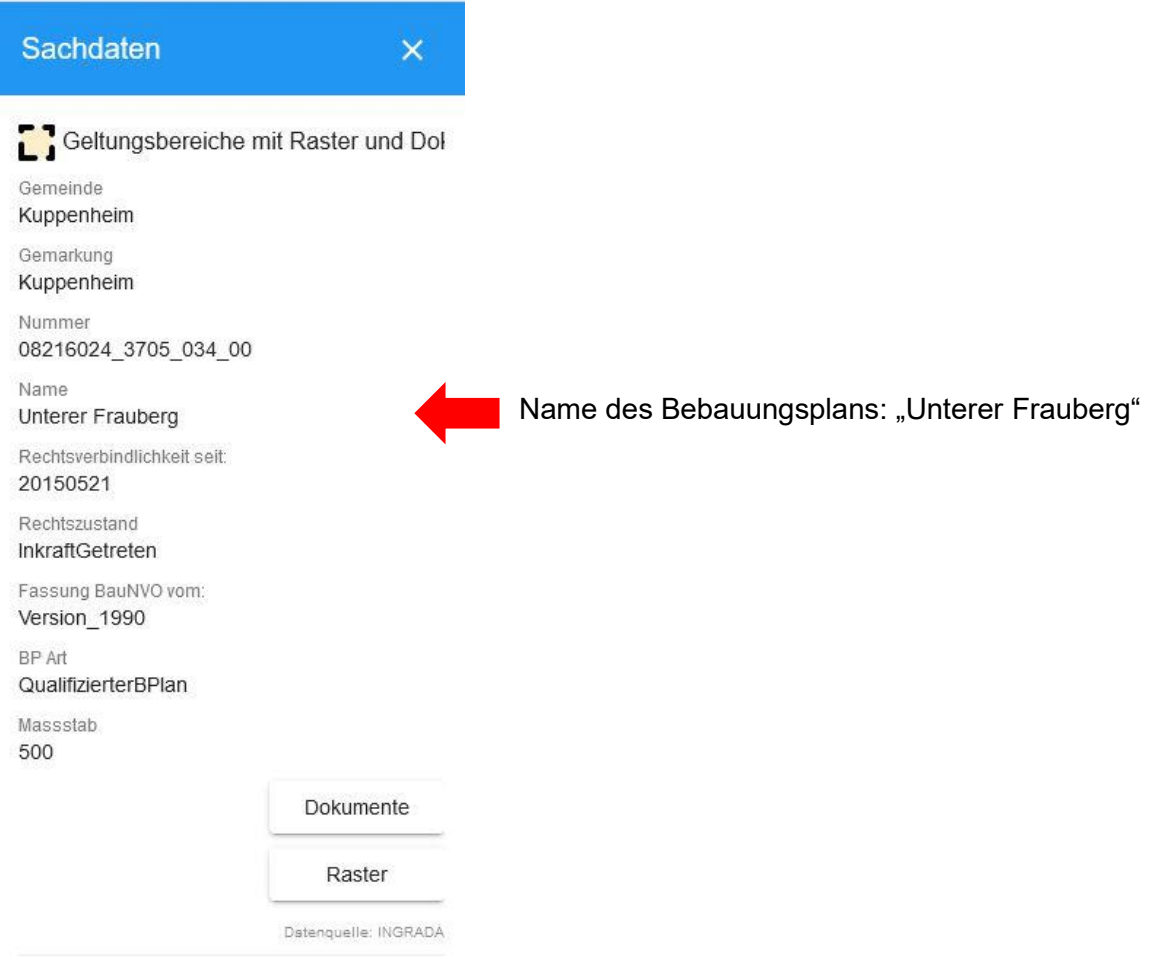

**Nachfolgende Ziffern 3. bis 6. erläutern den Vorgang zum Anzeigen des Bebauungsplans anhand eines konkreten Beispiels.**

## **3. Auswählen eines bestimmten Grundstücks bzw. Gebäudes (hier am Beispiel: Veranstaltungshalle Kuppenheim, Badstraße 2)**

Q Badstraße 2  $\times$  $\mathbb{R}$   $\Box$   $\subset$   $\oplus$  $\leq$   $\infty$  OpenStreetMap - ING...  $\sim$  0 ? Gehäude Badstraße 2 Badstraße 2  $K$  376 Gago

Bei Lupe (oben links) die gewünschte Straße und Hausnummer oder Flurstücksnummer eingeben und auswählen.

Es erscheint das gewünschte Gebäude/Grundstück:

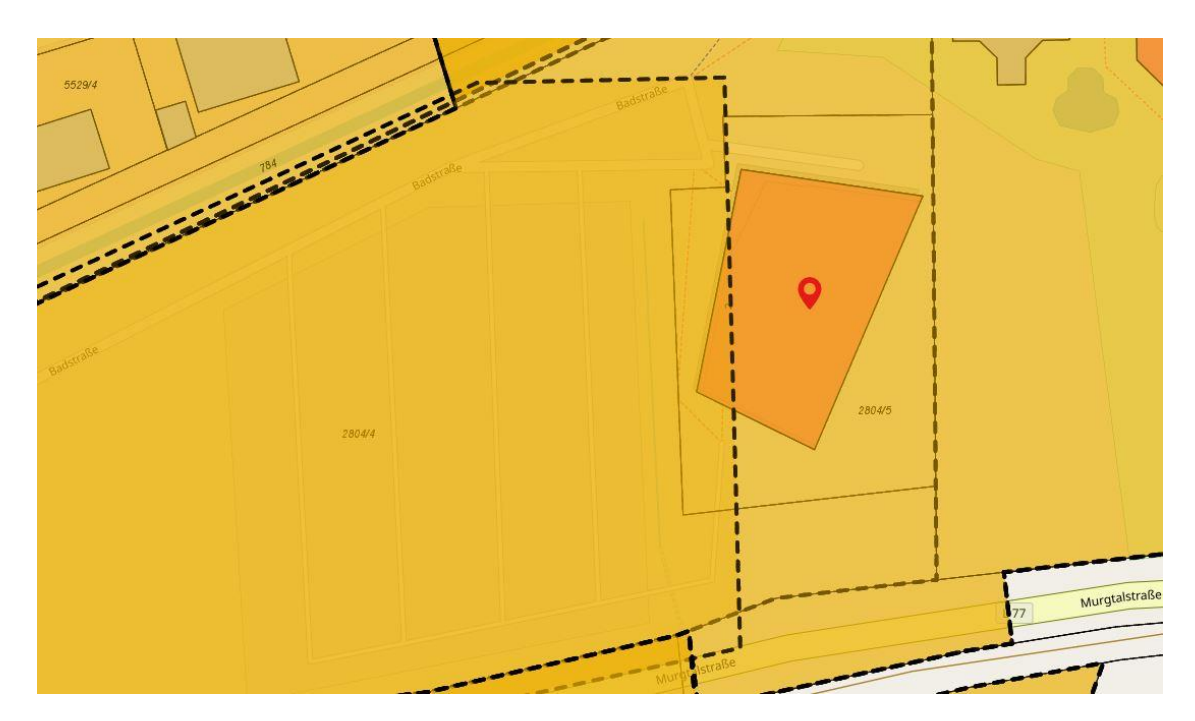

## **4. Anzeigen des Geltungsbereichs für das entsprechende Grundstück**

Durch Anklicken des Grundstücks färbt sich der mögliche Geltungsbereich in blau und es öffnet sich auf der rechten Seite automatisch die Rubrik "Sachdaten".

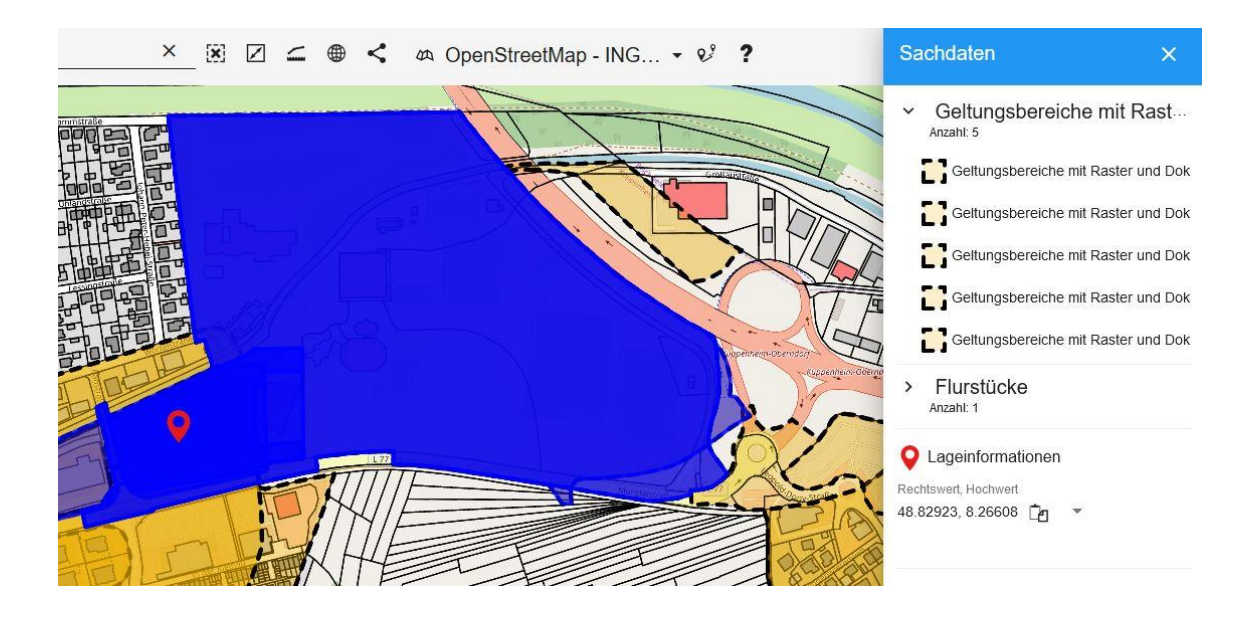

Unter der Rubrik "Sachdaten" werden die möglichen Geltungsbereiche angezeigt (1. Position: > Geltungsbereiche mit Raster). Sofern es mehrere Auswahlmöglichkeiten gibt, befindet sich die neueste Version/Änderung des Bebauungsplans jeweils an erster Position.

➔ Anklicken des entsprechenden Geltungsbereichs (hier: erste Position)

Danach wird im Feld "Sachdaten" u.a. der Name des Bebauungsplans sowie das Datum der Rechtskraft angezeigt.

Im vorliegenden Fall liegt das Grundstück "Badstraße 2" im Geltungsbereich des Bebauungsplans "Sondergebiet Veranstaltungshalle". Das Datum des Inkrafttretens ist am 19.10.2017.

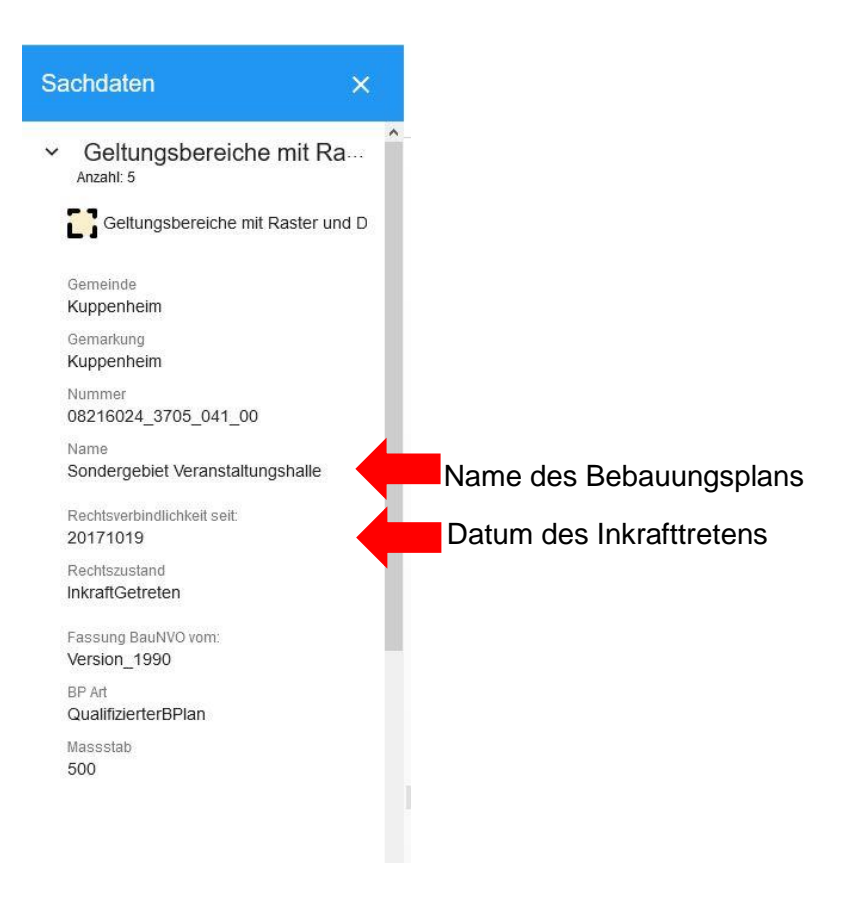

- **5. Anzeigen des zeichnerischen Teils des Bebauungsplans in der Kartenansicht**
	- → Durch Anklicken des Textfelds "Raster" öffnet sich eine Auswahl Hier "Sondergebiet Veranstaltungshalle" auswählen

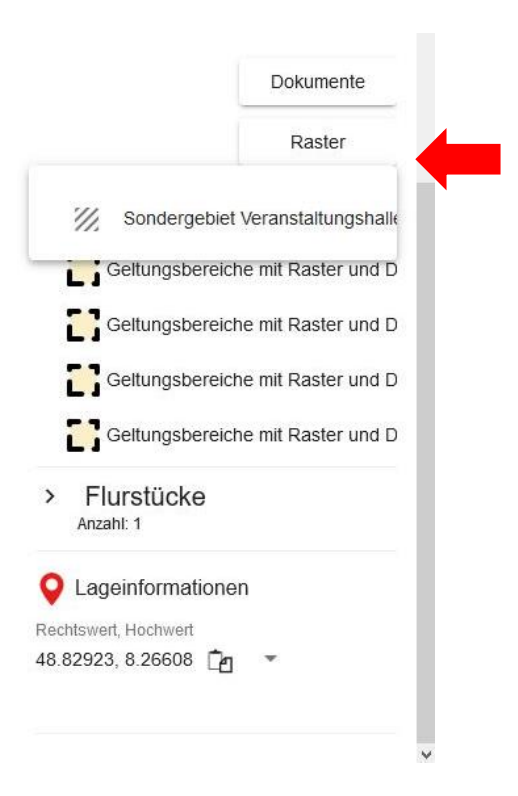

Danach wird der zeichnerische Teil des Bebauungsplans auf die Kartenansicht übertragen.

*Hinweis: Das Bebauungsplangebiet ist ggf. weiterhin blau hinterlegt. Daher auf ein Grundstück außerhalb klicken, sodass die blaue Hinterlegung verschwindet.*

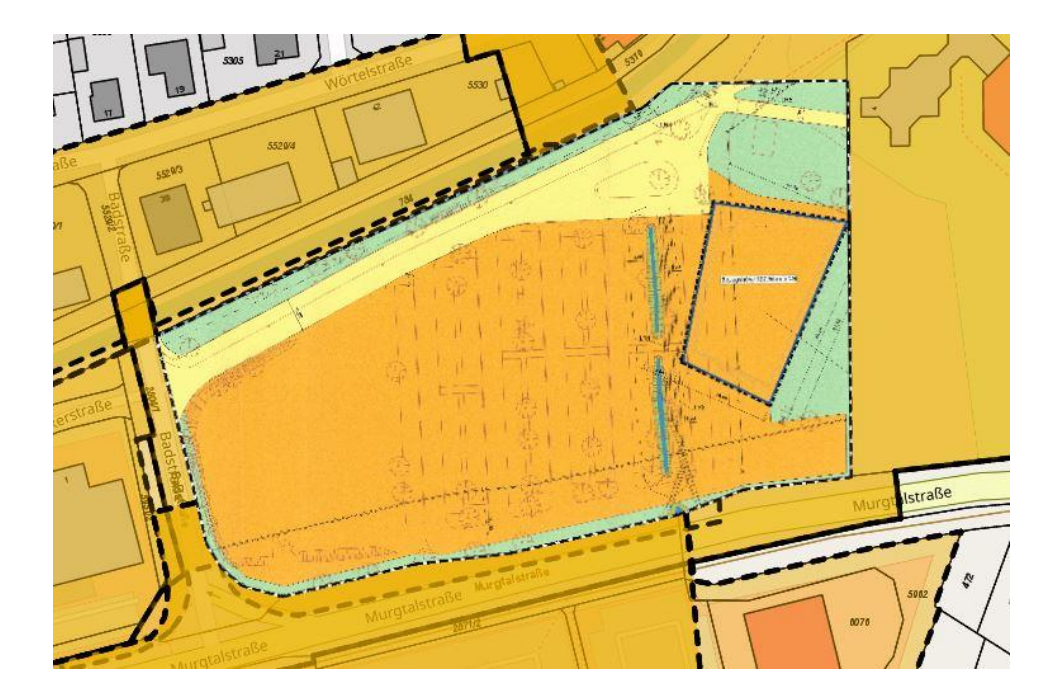

### **6. Abrufen der Bebauungsplan-Dokumente**

Bei erneutem Anklicken des Grundstücks öffnet sich die Rubik "Sachdaten" (sofern sie nicht noch angezeigt wird).

Durch Anklicken des Textfelds "Dokumente" öffnet sich eine Auswahl an Dokumenten:

Am Beispiel des Bebauungsplans "Sondergebiet Veranstaltungshalle" können insgesamt drei Dokumente abgerufen werden:

- 1. Schriftlicher Teil des Bebauungsplans mit Begründung
- 2. Zeichnerischer Teil des Bebauungsplans
- 3. Satzung

Durch Anklicken der einzelnen Dokumente können die Bebauungsplanunterlagen geöffnet bzw. heruntergeladen werden.

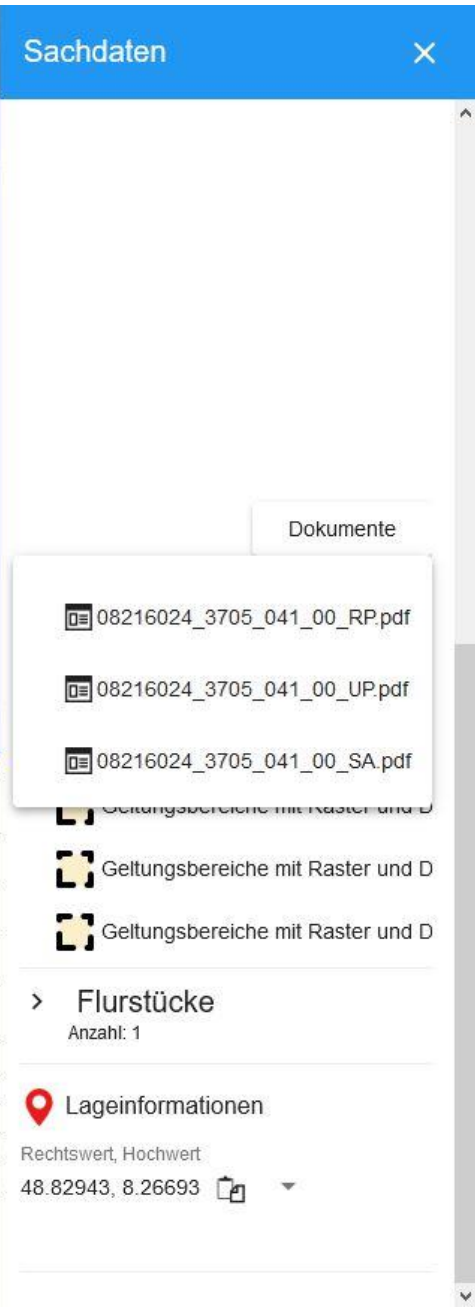